## **Using Adobe Acrobat 9 with CM/ECF**

CM/ECF Users with Adobe Acrobat 9 must make a change to Adobe Acrobat 9 compatibility settings before converting documents to PDF for filing. Follow the steps outlined below for Adobe Acrobat 9 -Standard or Adobe Acrobat 9 – Professional. This is a one-time per computer change. All future PDF files created using Acrobat 9 will be created using the updated settings.

## **Adobe Acrobat 9 - Standard**

- 1. Open Adobe Acrobat 9 Standard.
- 2. Click **Advanced**.
- 3. Click **Print Production**.
- 4. Click **Acrobat Distiller**.
- 5. Click **Settings**.
- 6. Click **Edit Adobe PDF Settings**.
- 7. Using the drop down menu, change compatibility to **Acrobat 4.0(PDF1.3)**.
- 8. Click **OK**.
- 9. The *Save Adobe PDF Settings As* dialogue box will open.
- 10. Click **Save**.
- 11. Close the *Acrobat Distiller* window.

Go to Document->Reduce File Size, and select **Make compatible with:** Acrobat 4.0 and later. Select **OK** and then save the document. This will make the document compatible with the system and it can now be filed. **Additional Adobe 9.x Instruction - must be last step performed on Document before submitting to CM/ECF:**

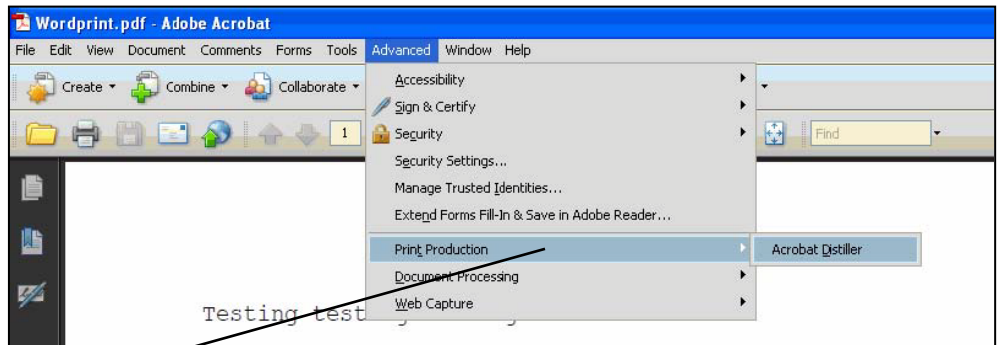

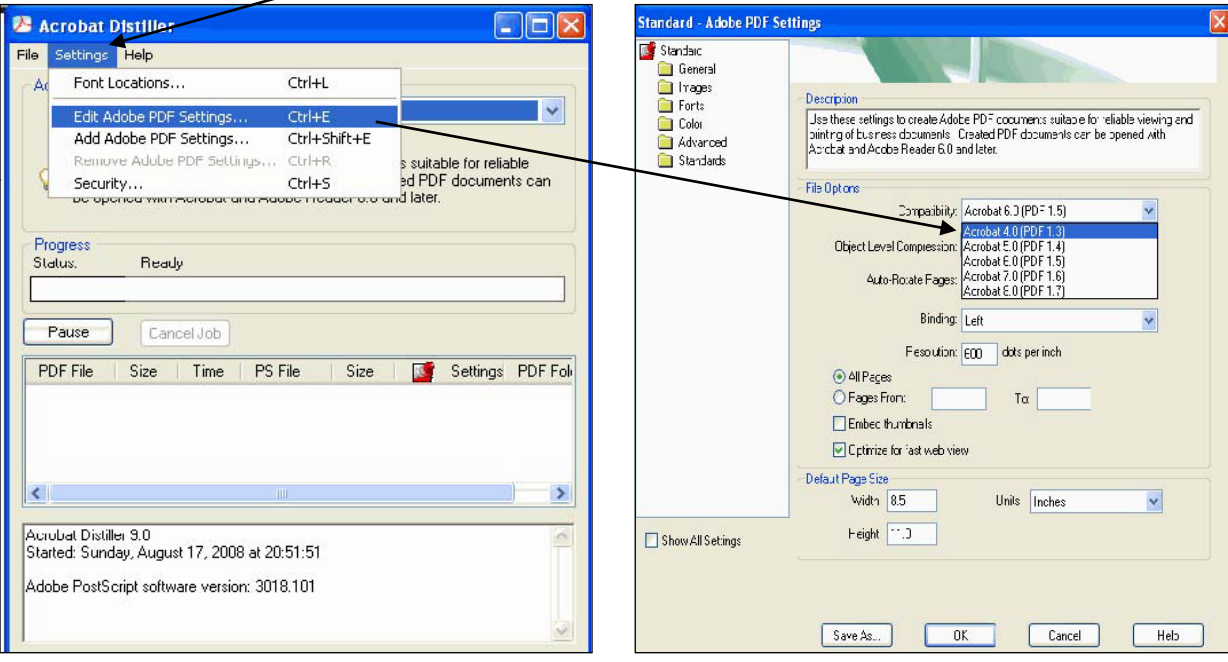

## **Adobe Acrobat 9 – Professional**

- 1. Open Adobe Acrobat 9 Professional.
- 2. Open any PDF file.
- 3. Click **Advanced**.
- 4. Click **PDF Optimizer**.
- 5. Select **Acrobat 4.0 and later** from the Make compatible with dropdown menu.
- 6. Click **OK**.
- 7. The *Save Optimized As* dialogue box will open.
- 8. Click **Save**.

Go to Document->Reduce File Size, and select **Make compatible with:** Acrobat 4.0 and later. Select **OK** and then save the document. This will make the document compatible with the system and it can now be filed. **Additional Adobe 9.x Instruction - must be last step performed on Document before submitting to CM/ECF:**

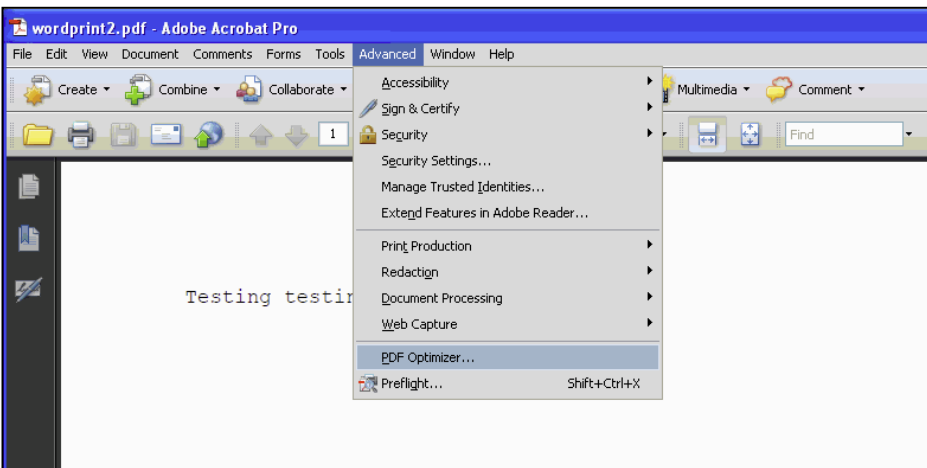

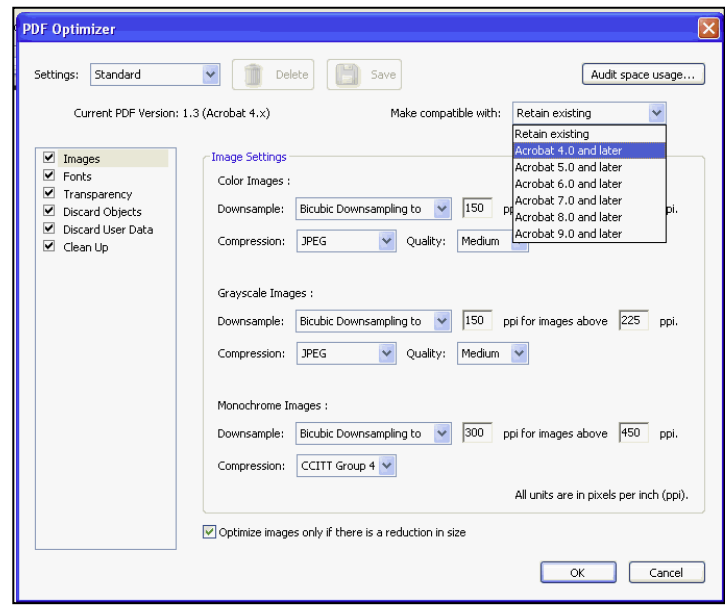